## **Настройка IP-TV Player на ПК**

Скачайте программу установки приложения [https://eosnet.ru/files/IPTVPortal\\_Player.exe](https://eosnet.ru/files/IPTVPortal_Player.exe) и запустите её.

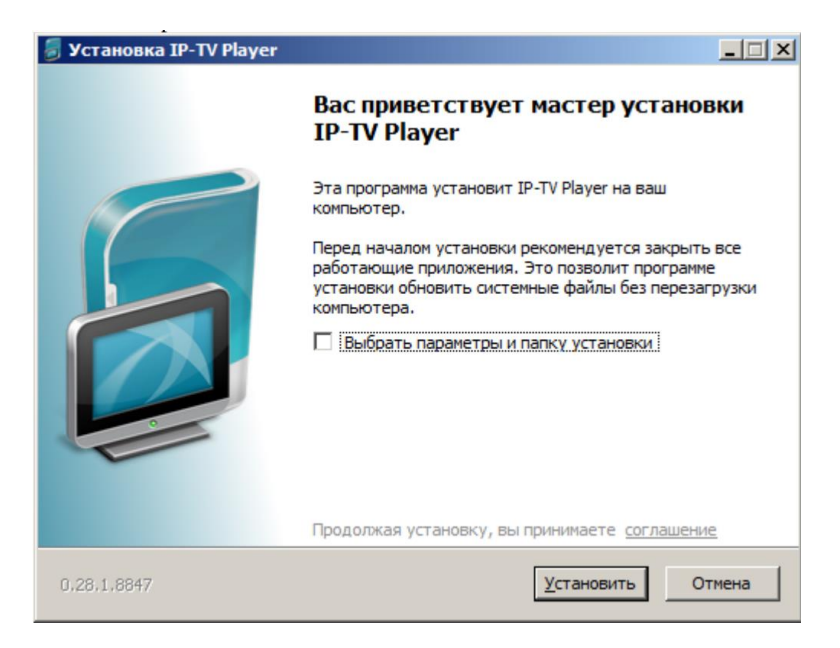

Дождитесь окончания загрузки необходимых файлов.

После завершения установки снимите все галочки и нажмите «ГОТОВО» и запустите плеер.

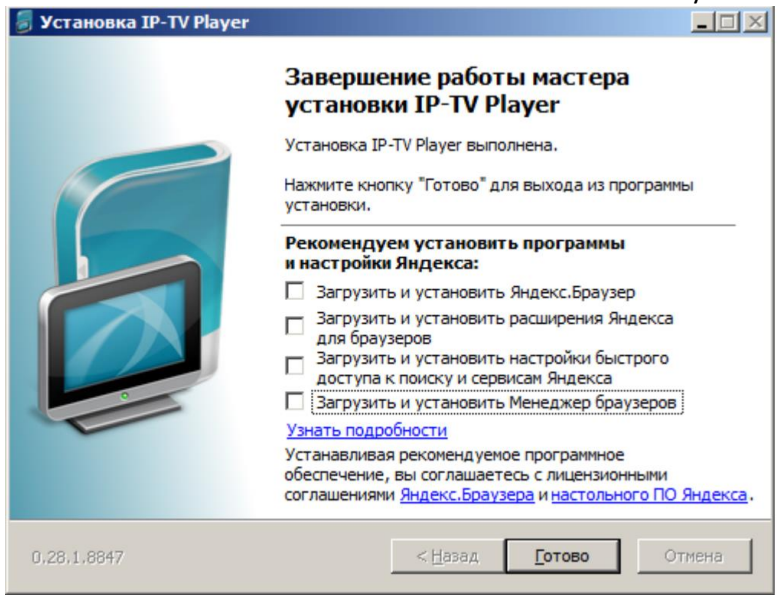

В появившемся окне установите галочку в поле «анонимный вход» и нажмите «ОК»:

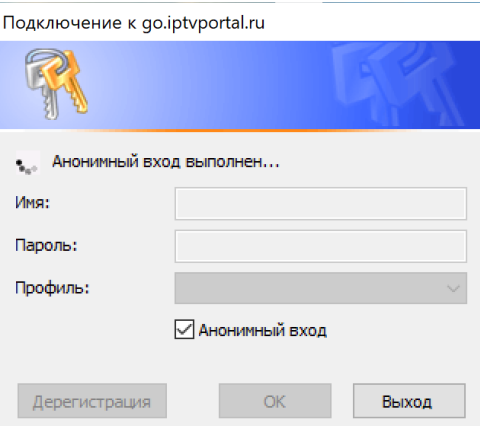

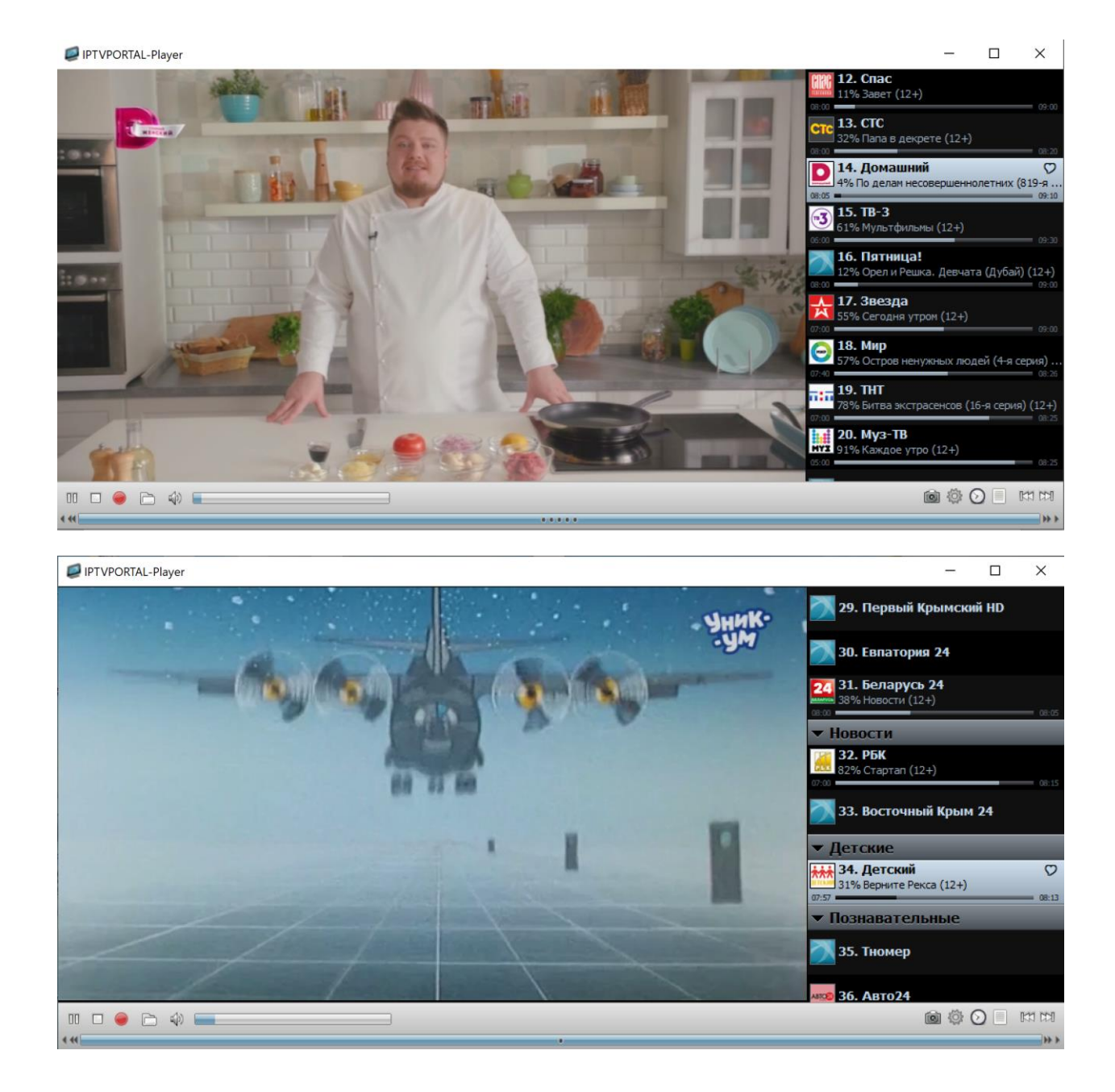